# **Setup Up the eConnect Account**

All students must setup an eConnect account in order to register, view schedules, request transcripts,

etc. This account will be based on the information

and you must have your ID number.

- 1. In the future student menu click Setup My eConnect Account.
- 2. Fill in the blanks and click submit.
- 3. This information was based on the information provided on your college application.

## **My eConnect Account**

Log In Forgot/Reset My Password Get My eConnect Log In ID Setup My eConnect Account Add Me To the eConnect Registry TIP! - I'm New to eConnect TIP! - What's My Password? TIP! - Browser PC Checklist

## **Setup My eConnect Account**

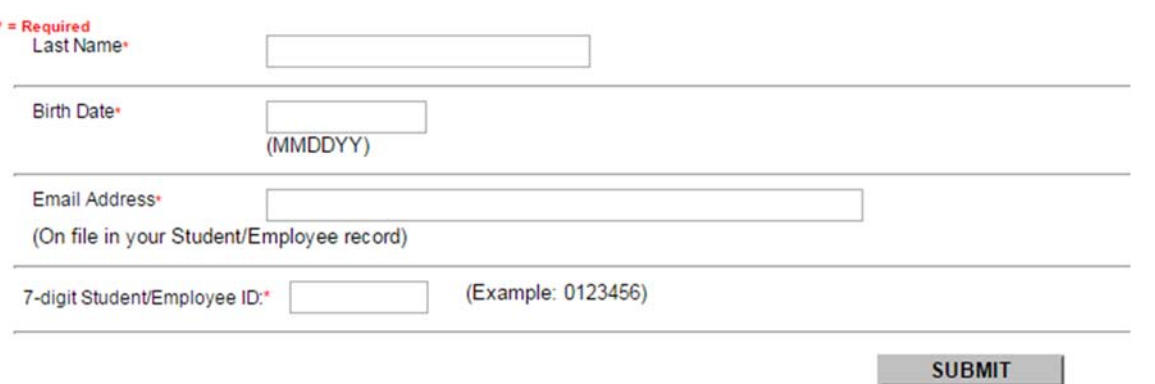

- 4. If you have difficulty setting up the account you MUST email (CVCVetTech@dcccd.edu) or call 877‐353‐3482 and provide us your **full name and ID#** and we can look the information up for you and give it to you.
- 5. After you have setup your account, you will need to add yourself to the eConnect registry. Add Me to the eConnect Registry
- 6. You can then log into the Credit or CE student Menus.

### **My eConnect Account**

Log In Forgot/Reset My Password Get My eConnect Log In ID Setup My eConnect Account Add Me To the eConnect Registry TIP! - I'm New to eConnect TIP! - What's My Password? TIP! - Browser PC Checklist

## **Selecting Your Program of Study**

**ALL VET TECH STUDENTS** must enter the program under the **Small Animal Assisting Certificate**. Once you complete the small animal assisting certificate you will then be upgraded to the veterinary technology AAS degree. NO EXCEPTIONS.

To select a degree you must do it in two locations: My Personal Information and Financial Aid. Even if you are not utilizing financial aid. You will not be able to register online if you do not select the Small Animal Assisting Certificate. This must be done prior to registration.

- 1. Go to eConnect.dcccd.edu
- 2. Click on Current Credit Student
- **3. MY PERSONAL INFORMATION**
	- a. Click My Program of Study
	- b. It will direct you to log in.
	- c. Click the circle by Step 2 Select/Change Program of Study
	- d. Click Submit
	- e. In the Academic Program dropdown select
	- f. Select Veterinary Technology‐ Small Animal Veterinary Asst (2014)
		- [C1.VETT.SMALL.07]
	- g. Then click submit

#### **4. FINANCIAL AID**

- a. Click My Program of Study
- b. It will direct you to log in.
- c. Click the circle by Step 2 Select/Change Program of Study
- d. Click Submit
- e. In the Academic Program dropdown select
- f. Select Veterinary Technology‐ Small Animal Veterinary Asst (2014) – [C1.VETT.SMALL.07]
- g. Then click submit

### **My Personal Information**

My Messages **DCCCD Emergency Alerts Information** Check My Grades (GPA) My Class Schedule **Request My Transcript** My Advising Report (GPA) My Program of Study My Academic Success Plan

### **Financial Aid**

My Financial Aid Status **FA Award Instructions FA Missing Information Letter FA Award Letter FA Loan Disbursement FA Shopping Sheet** My Program of Study **Apply For Rising Star Program Apply for Federal Student Loan**